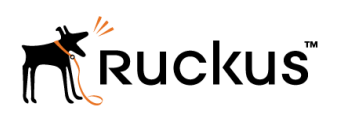

# Cloudpath End-User Experience for Windows Phones

Supporting Software Release 5.2

Part Number: 800-71683-001 Publication Date: 08 September 2017

# Copyright Notice and Proprietary Information

Copyright 2017 Brocade Communications Systems, Inc. All rights reserved.

No part of this documentation may be used, reproduced, transmitted, or translated, in any form or by any means, electronic, mechanical, manual, optical, or otherwise, without prior written permission of or as expressly provided by under license from Brocade.

# Destination Control Statement

Technical data contained in this publication may be subject to the export control laws of the United States of America. Disclosure to nationals of other countries contrary to United States law is prohibited. It is the reader's responsibility to determine the applicable regulations and to comply with them.

## **Disclaimer**

THIS DOCUMENTATION AND ALL INFORMATION CONTAINED HEREIN ("MATERIAL") IS PROVIDED FOR GENERAL INFORMATION PURPOSES ONLY. BROCADE and RUCKUS WIRELESS, INC. AND THEIR LICENSORS MAKE NO WARRANTY OF ANY KIND, EXPRESS OR IMPLIED, WITH REGARD TO THE MATERIAL, INCLUDING, BUT NOT LIMITED TO, THE IMPLIED WARRANTIES OF MERCHANTABILITY, NON-INFRINGEMENT AND FITNESS FOR A PARTICULAR PURPOSE, OR THAT THE MATERIAL IS ERROR-FREE, ACCURATE OR RELIABLE. BROCADE and RUCKUS RESERVE THE RIGHT TO MAKE CHANGES OR UPDATES TO THE MATERIAL AT ANY TIME.

## Limitation of Liability

IN NO EVENT SHALL BROCADE or RUCKUS BE LIABLE FOR ANY DIRECT, INDIRECT, INCIDENTAL, SPECIAL OR CONSEQUENTIAL DAMAGES, OR DAMAGES FOR LOSS OF PROFITS, REVENUE, DATA OR USE, INCURRED BY YOU OR ANY THIRD PARTY, WHETHER IN AN ACTION IN CONTRACT OR TORT, ARISING FROM YOUR ACCESS TO, OR USE OF, THE MATERIAL.

## **Trademarks**

Ruckus Wireless, Ruckus, the bark logo, BeamFlex, ChannelFly, Dynamic PSK, FlexMaster, Simply Better Wireless, SmartCell, SmartMesh, SmartZone, Unleashed, ZoneDirector and ZoneFlex are trademarks of Ruckus Wireless, Inc. in the United States and in other countries. Brocade, the B-wing symbol, MyBrocade, and ICX are trademarks of Brocade Communications Systems, Inc. in the United States and in other countries. Other trademarks may belong to third parties.

# **Contents**

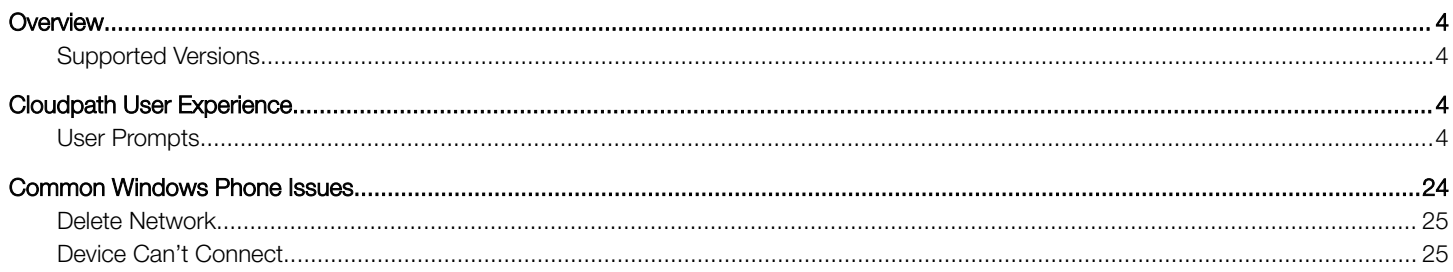

# <span id="page-3-0"></span>**Overview**

The Cloudpath Enrollment System (ES) automates WPA2-Enterprise configuration on any device that connects to the network and automatically connects the device to a secure SSID. This Automated Device Enablement (ADE) means authorized devices onboard simply and securely, with the appropriate level of access.

Cloudpath supports all operating systems including Windows, Mac OS X, iOS, Android, Linux, Chromebooks, and more.

This document provides an example of the end-user process for using Cloudpath to migrate a Windows Phone to the secure network.

## Supported Versions

Cloudpath supports Windows Phone version 8.1 TLS and PEAP configurations.

Cloudpath supports Windows Phone version 8.0 for PEAP configurations.

#### **NOTE**

Windows Phone 8.0 does not support TLS.

This document provides an example of the prompts a user might see when using the Cloudpath application. Depending on the configuration set up by the network administrator, the device manufacturer, and operating system, the user prompts can vary.

Additionally, Cloudpath is a highly customizable application. Screen icons, color schemes, and messaging can all be customized by the network administrator. This guide provides examples with generic screens and messaging, which might be different than what is displayed on the device.

# Cloudpath User Experience

Cloudpath provides the prompts that guide the user through the sequence of steps that make up the enrollment workflow.

During this process, the user enters information as requested, and makes selections about user type, device type, among others.

## User Prompts

This section displays the user prompts for a typical enrollment workflow.

The sequence of steps for the enrollment differ, depending on the selection that is made.

## Welcome Screen With AUP

When you enter the enrollment URL on your device, the login (or welcome) screen displays.

The login screen is typically customized with the logo, colors, and text for the organization or institution. The screens in this example use the default look and feel of the application.

#### **NOTE**

If you have set up a captive portal, the user connects to onboarding SSID and is redirected to the Cloudpath Welcome page to start the enrollment process.

#### FIGURE 1 Welcome Screen

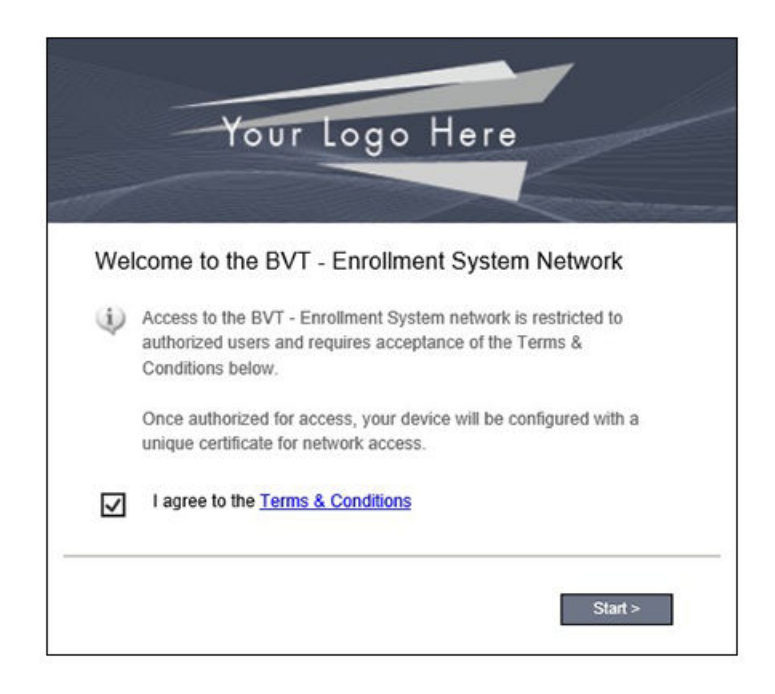

An acceptable use policy (AUP) prompt displays a message and requires that the user signal acceptance to continue. The Welcome text and Start button can be customized.

Tap Start to continue.

#### Cloudpath User Experience User Prompts

## User Type

If required by the network, the user might receive a User Type prompt. For example, an employee might be required to enter domain credentials, and a Guest or Partner might be required to enroll using their social media credentials.

#### FIGURE 2 User Type Prompt

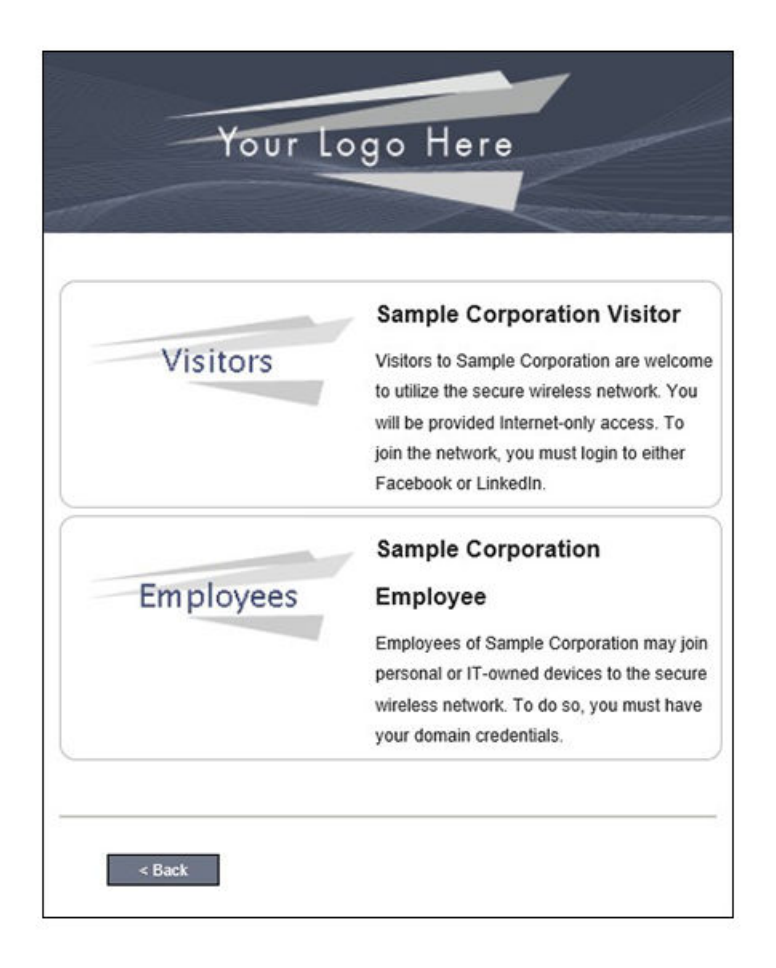

Select the user type to continue. This example follows the *Employee* workflow branch.

### User Credentials

If required by the network, a prompt appears for you to enter network credentials.

#### FIGURE 3 User Credential Prompt

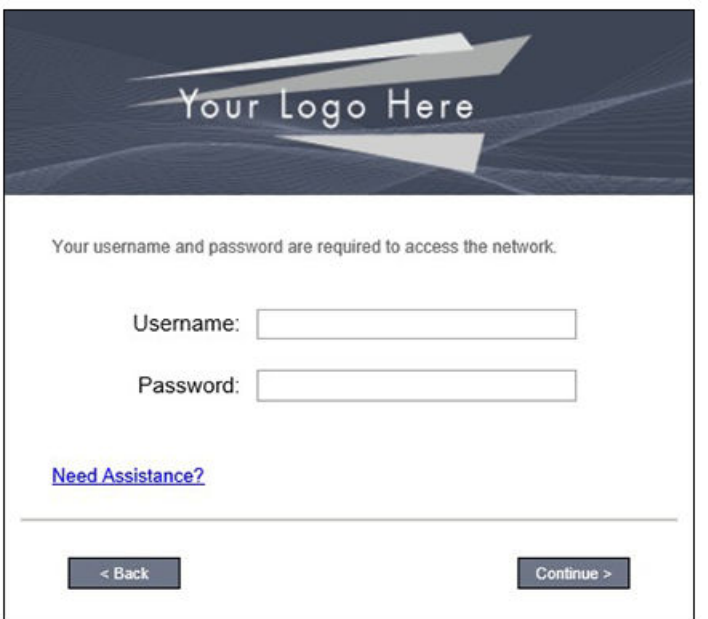

Enter the user credentials and tap Continue.

## Device Type

If required by the network, the user might receive a Device Type prompt.

An example is that a personal device selection might add a prompt for a MAC address, and an IT-Issued device would be allowed to bypass the MAC address prompt.

#### FIGURE 4 Device Type Prompt

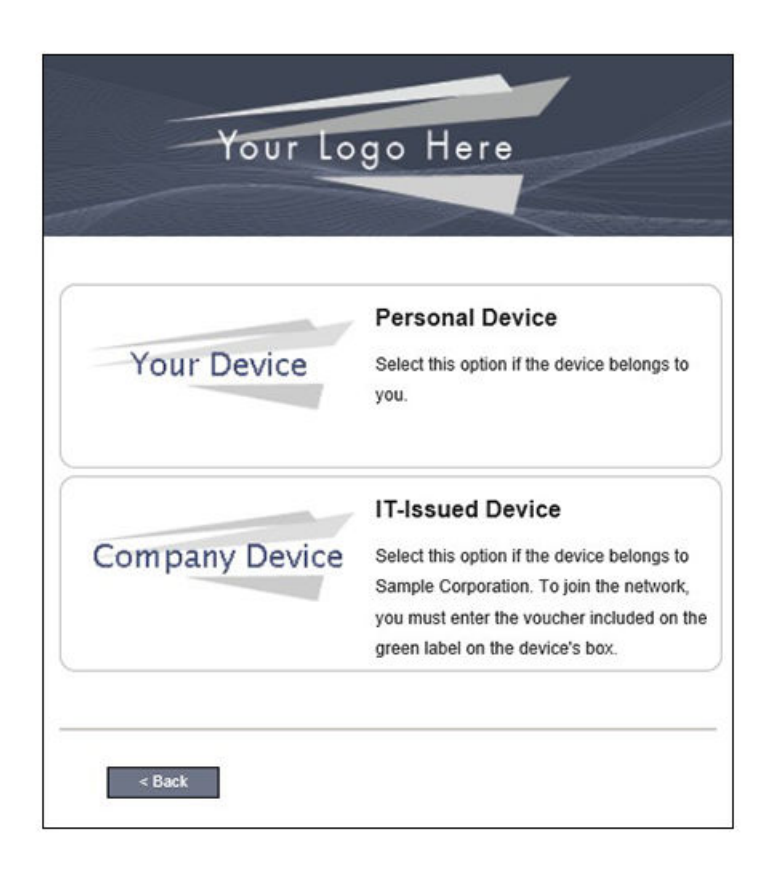

Select a device type to continue. This example follows the IT-Issued Device enrollment workflow.

## Voucher Code

Your network might require that you enter a voucher (one-time password) as an additional verification step.

Vouchers are typically sent email or SMS from a network sponsor or administrator.

#### FIGURE 5 Voucher Code Prompt

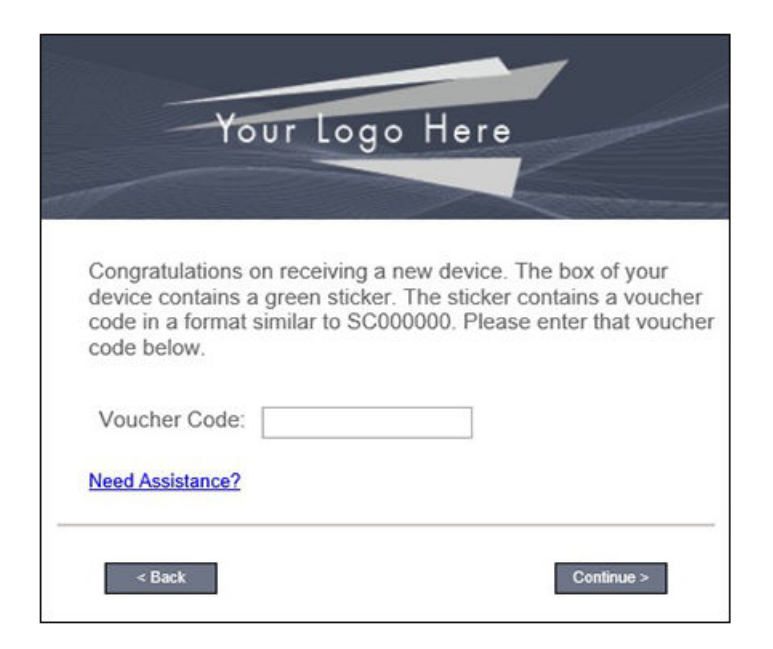

Enter the voucher code and tap Continue.

### BYOD Policy

Typically, you must agree to the terms and policies of the network before you can continue with BYOD configuration.

FIGURE 6 Accept BYOD Policy Prompt

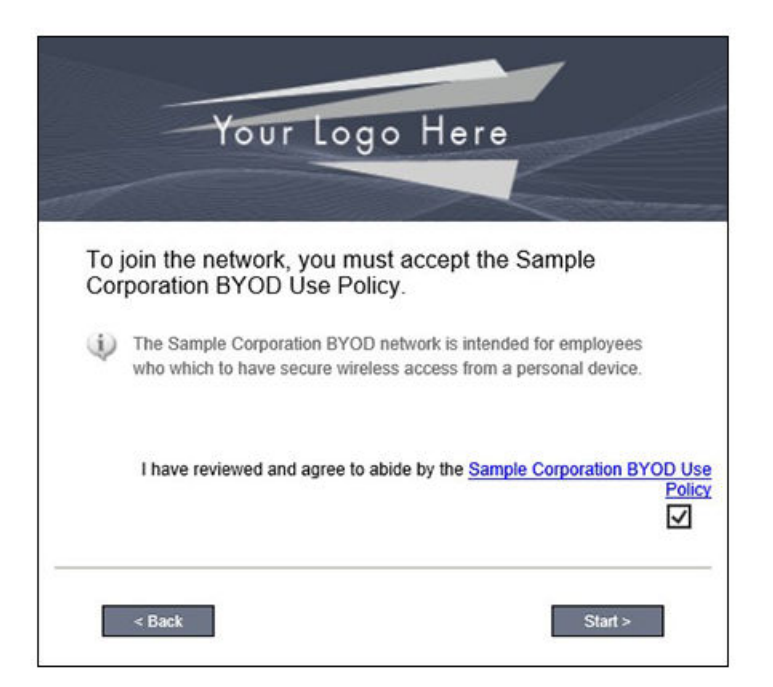

<span id="page-9-0"></span>Tap Start to continue.

## Windows Phone Configuration Instructions

The application detects the user agent for a Windows Phone and provides the correct configuration instructions.

Windows Phone instructions are displayed on the Other Operating Systems tab.

#### FIGURE 7 Configuration for Windows Phones

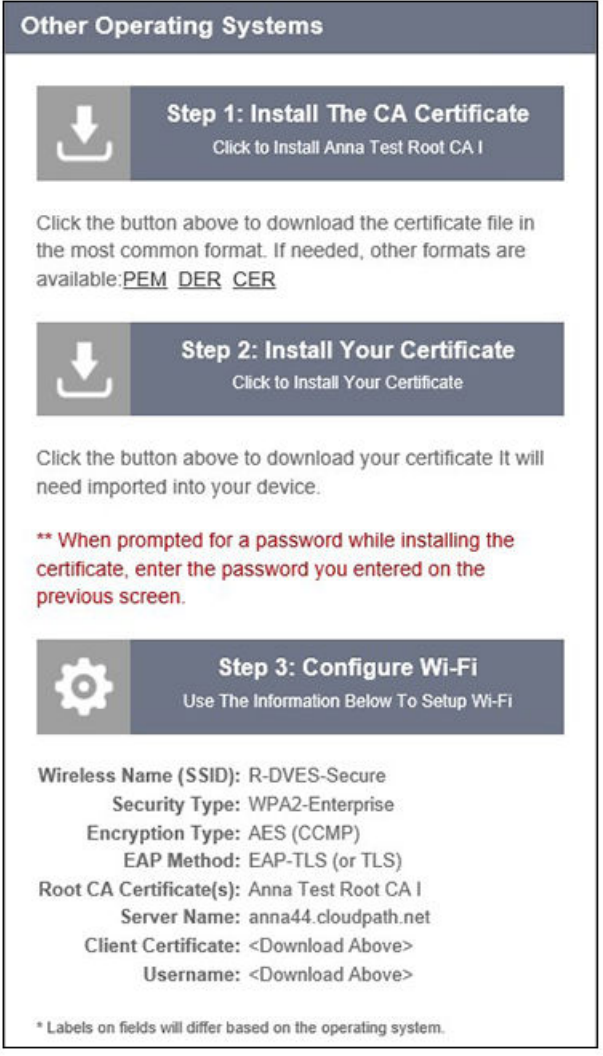

#### NOTE

The certificate information is not populated on the configuration step until the certificates have been downloaded.

This screen includes the steps to install the certificates and to configure the device.

## Download CA Certificates

The first step in the instructions prompts you to download the CA certificate.

#### FIGURE 8 Download File

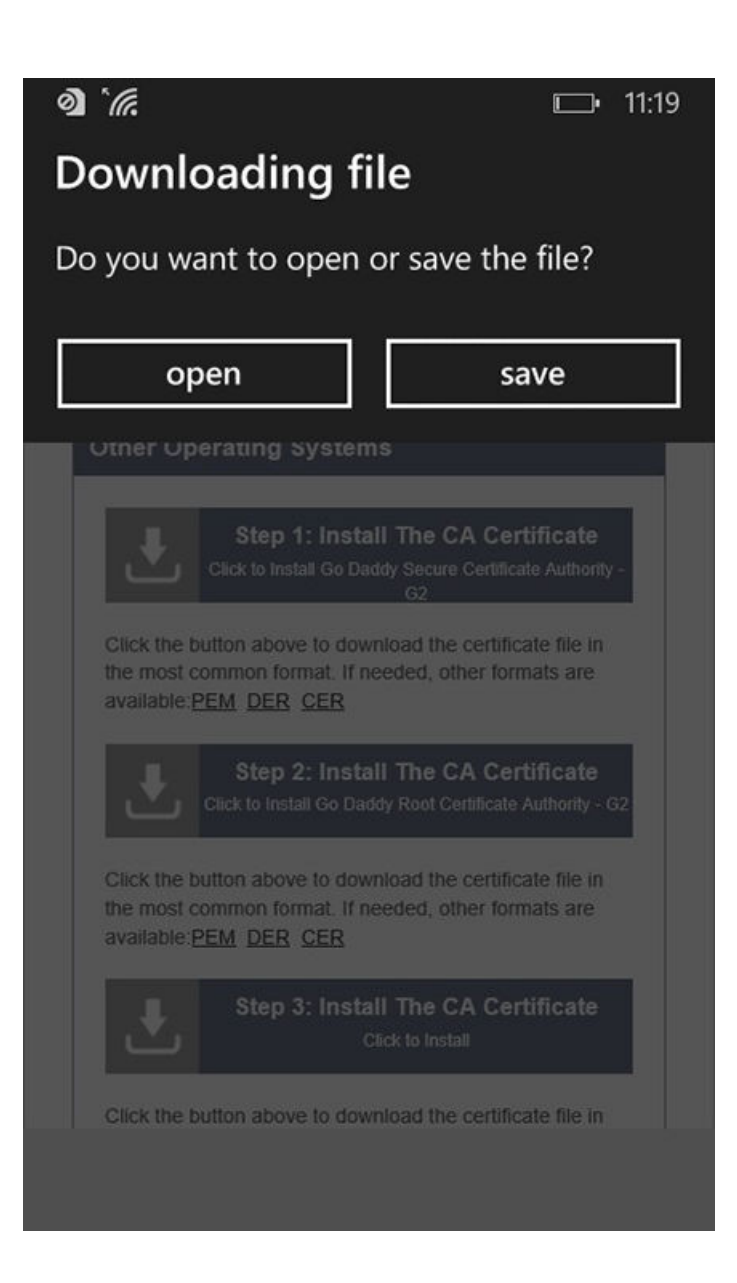

Tap Save to continue.

## Start CA Certificate Installation

Tap the certificate installation screen to start the CA certificate installation.

FIGURE 9 Tap Screen to Open

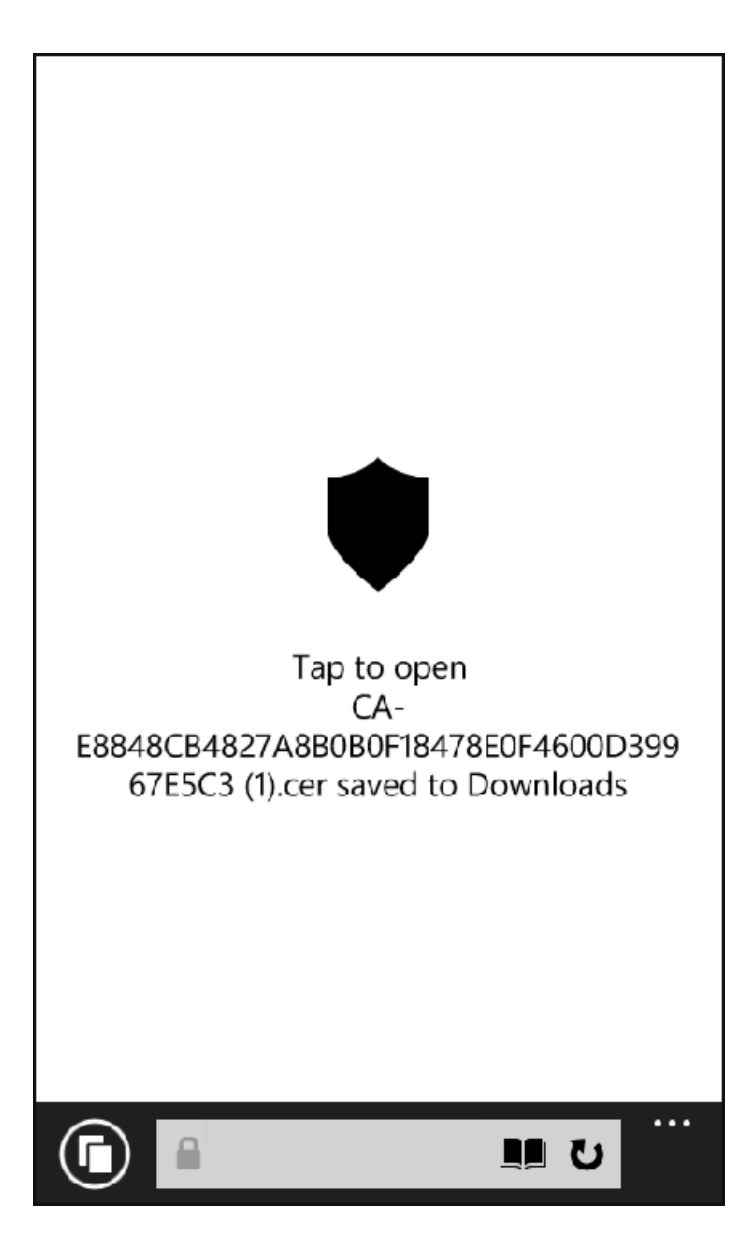

Continue with the certificate installation.

### Install CA Certificate

After the CA certificate is downloaded, you are prompted to install the certificate on the device.

FIGURE 10 Install CA Certificate

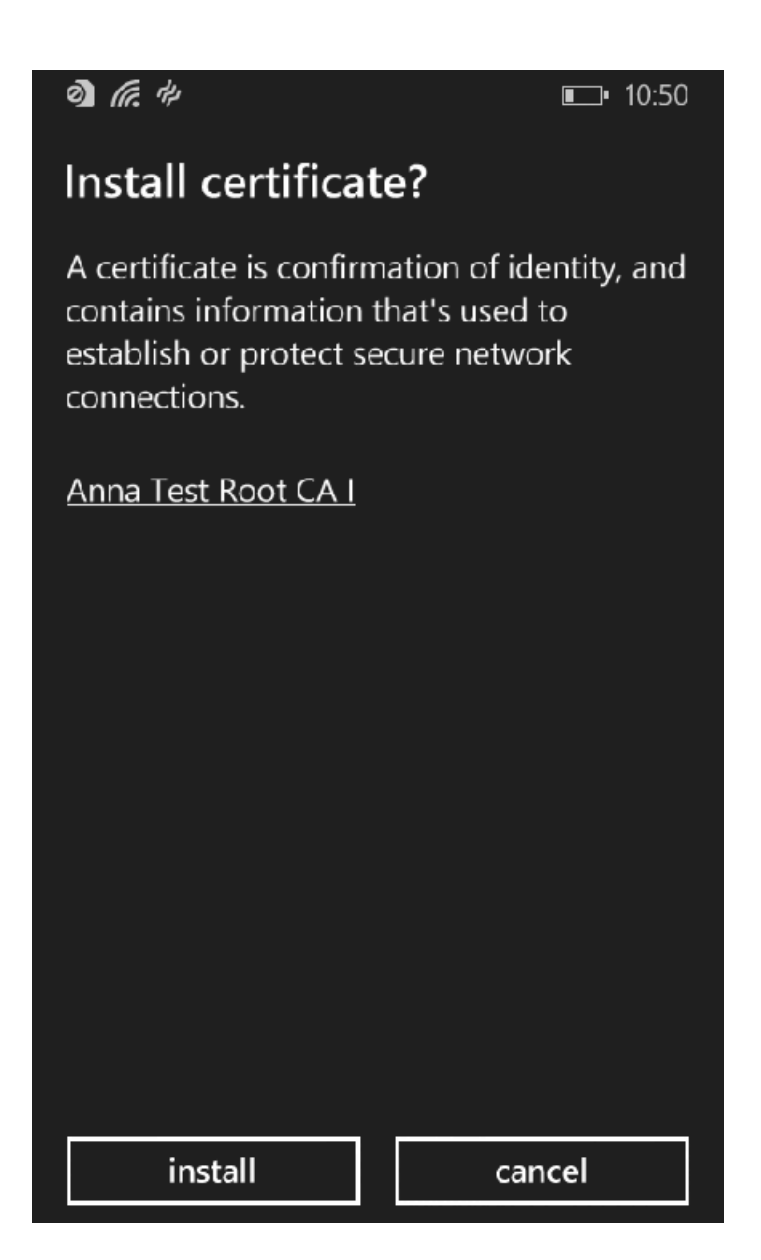

Tap **Install** to continue.

## CA Certificates installed

The CA certificate has been downloaded and installed when you receive the confirmation screen.

FIGURE 11 Certificates are Installed

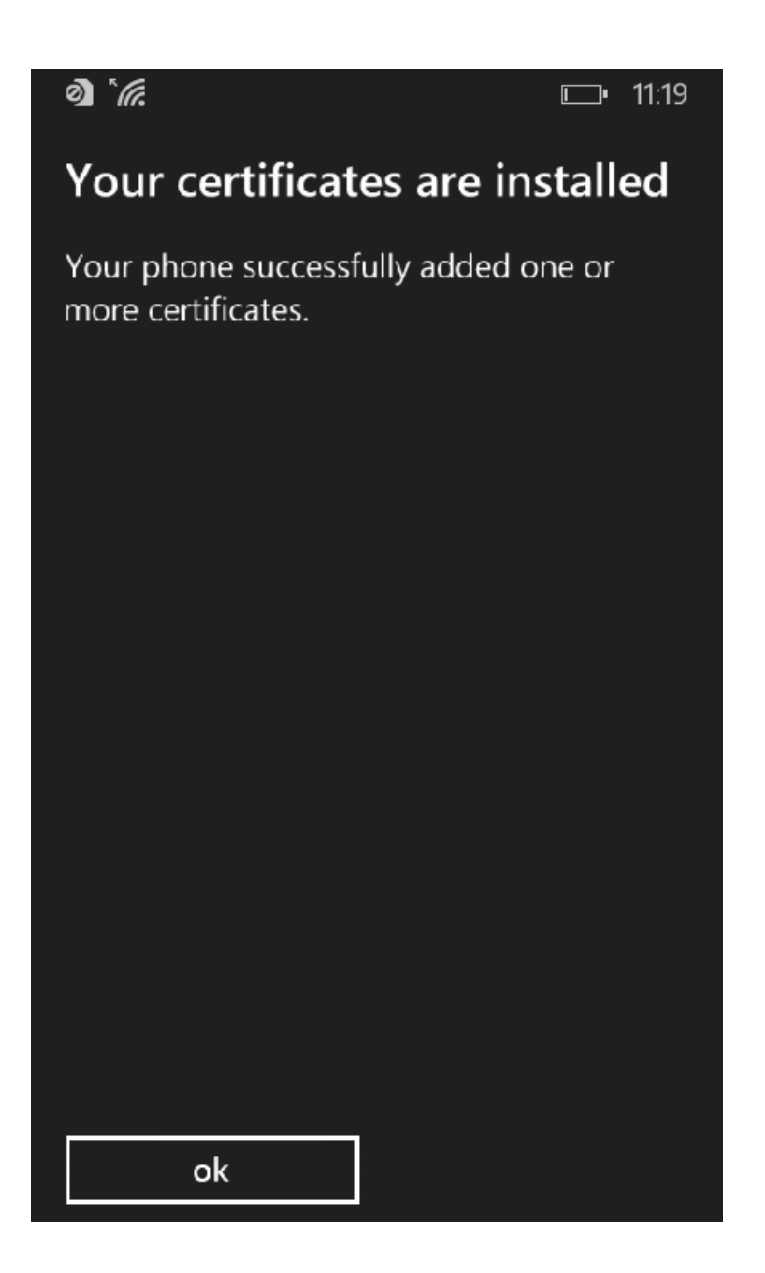

Tap the ok button.

Tap the Back button (left arrow at the bottom on your phone) to return to the configuration instructions page. If there are more CA certificates, you will repeat the CA certificate installation. Otherwise, continue with the user certificate installation.

## Download Your Certificates

After the CA certificates are installed, you are prompted to download the user certificates.

#### FIGURE 12 Download File

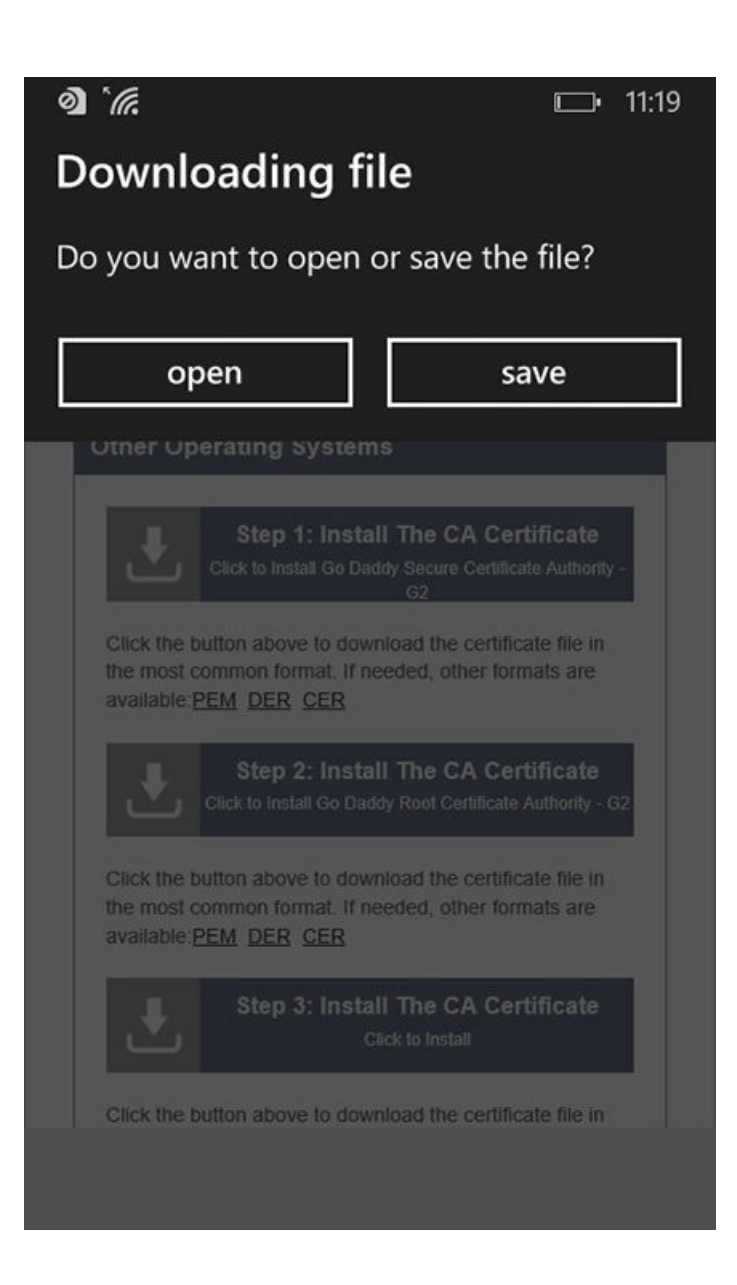

Tap Save to continue.

## Enter User Certificate Password

The Windows Phone OS requires that you enter a password to import user certificates.

FIGURE 13 Enter User Certificate Password

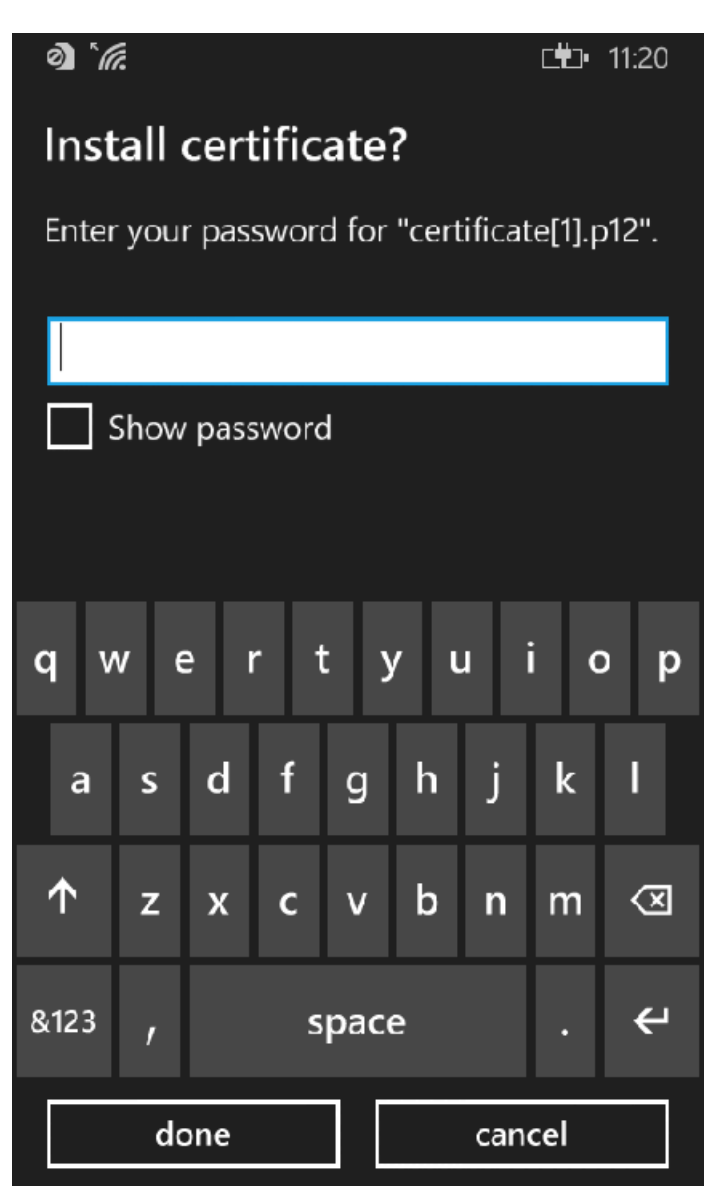

Enter the password from your user credentials. For example, if your user credentials are username=bob and password=bob1, then enter bob1 for the user certificate password.

Tap done to continue.

### Install User Certificates

Install the user certificates provided for this device.

FIGURE 14 Install User Certificates

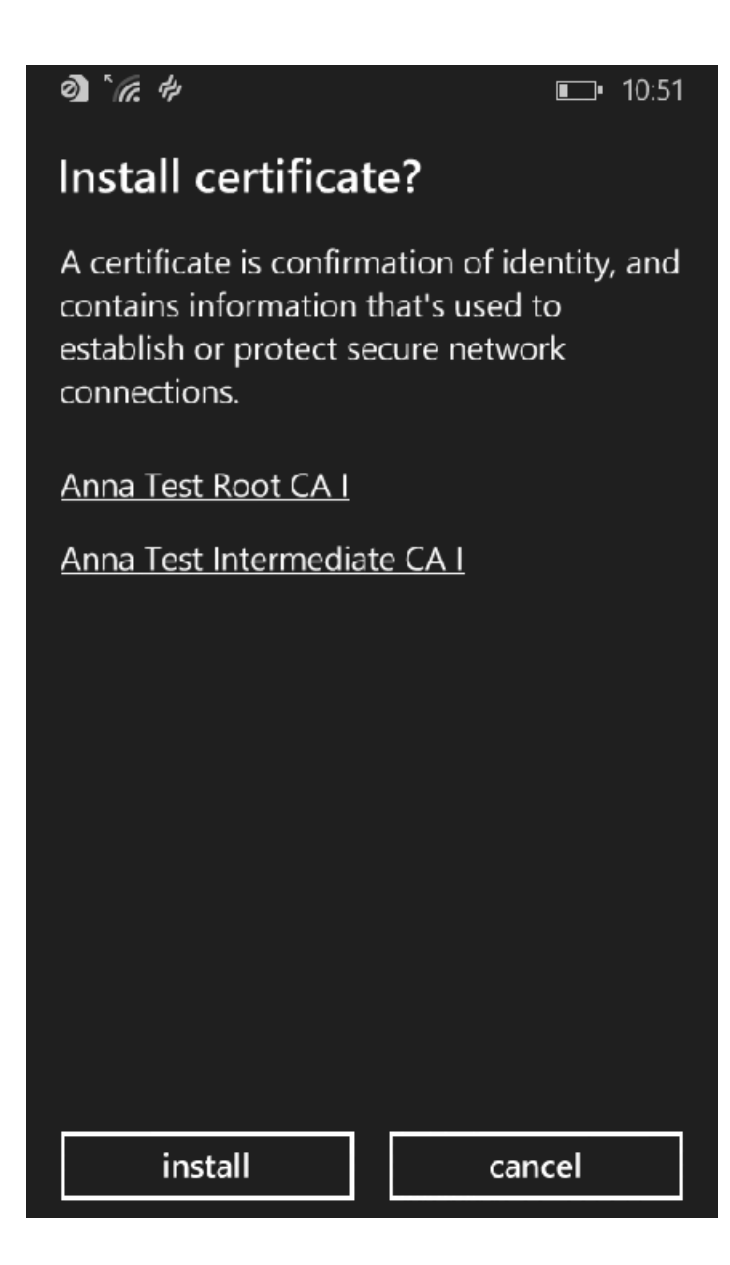

Tap **Install** to continue.

## Certificates installed

The user certificate has been downloaded and installed when you receive the confirmation screen.

FIGURE 15 Certificates are Installed

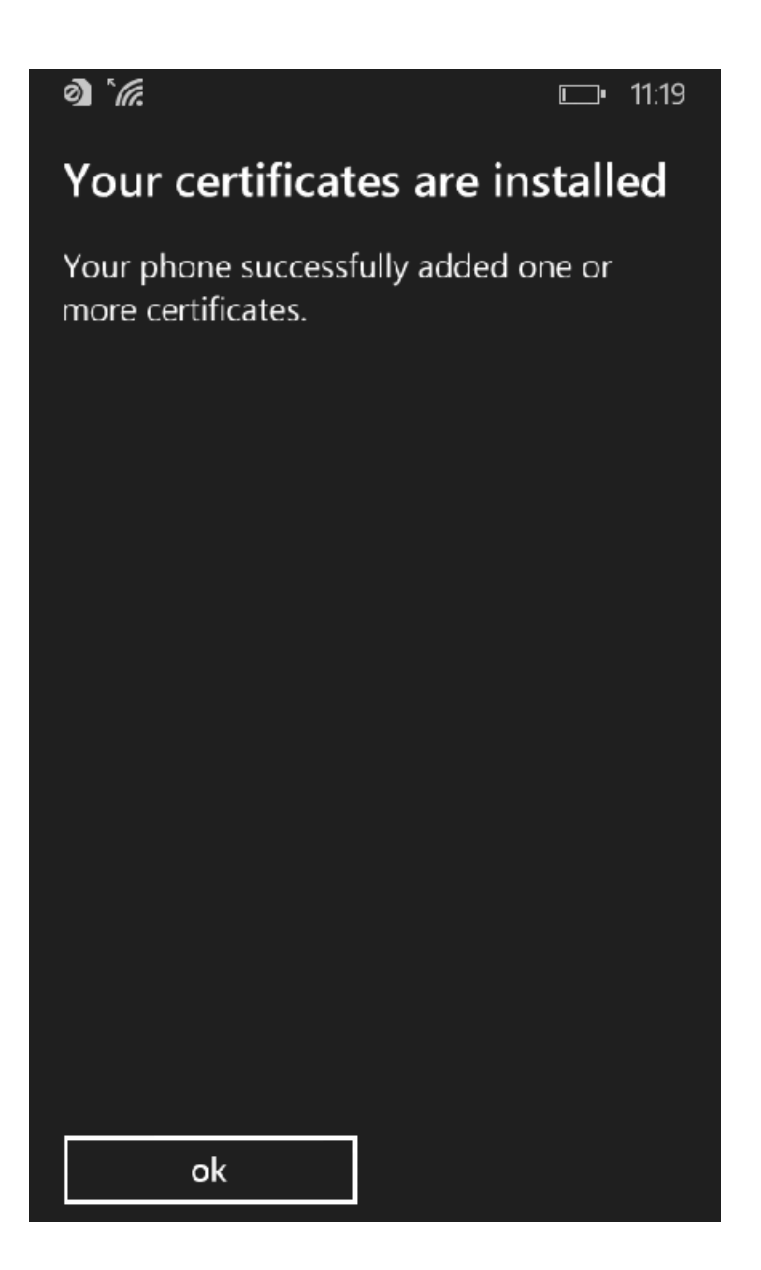

Tap the ok button.

Tap the Back button (left arrow at the bottom on your phone) to return to the configuration instructions page. Continue with the Wi-Fi Configuration.

## Wi-Fi Configuration

After you download and install the certificates, make note of the Wireless Network Name, Root CA Certificate, and the Client Certificate. You need this information to connect to the secure network.

#### FIGURE 16 Wi-Fi Configuration

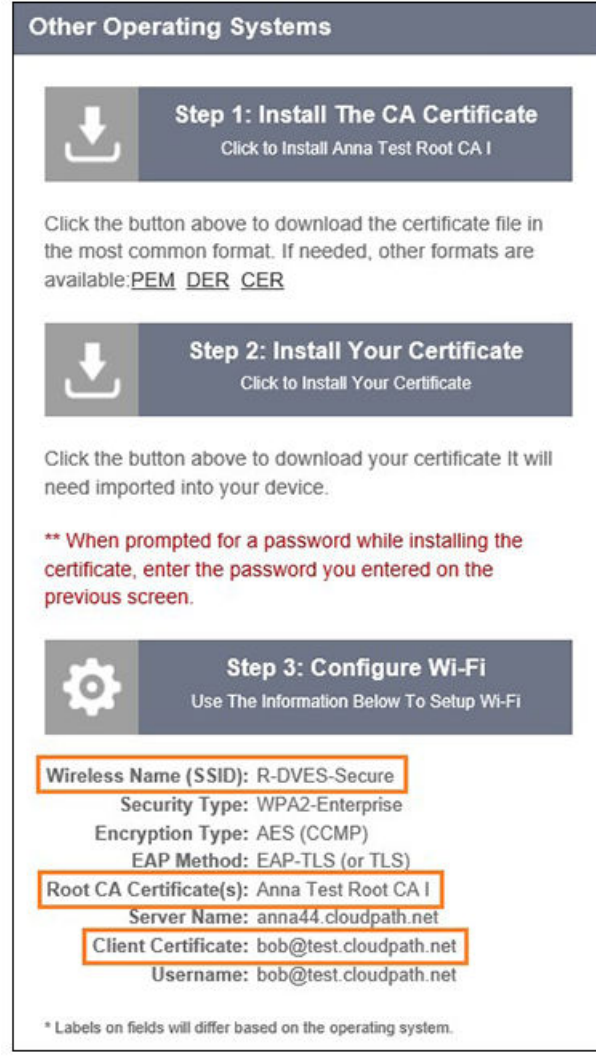

Continue to the next screen to configure Wi-Fi settings on the Windows Phone.

### Access Device Menu

After the Root CA certificate and user certificate have been installed on the device, you return to the home screen. Swipe to the bottom of the home screen and tap the right-facing arrow.

FIGURE 17 Install From Amazon Market

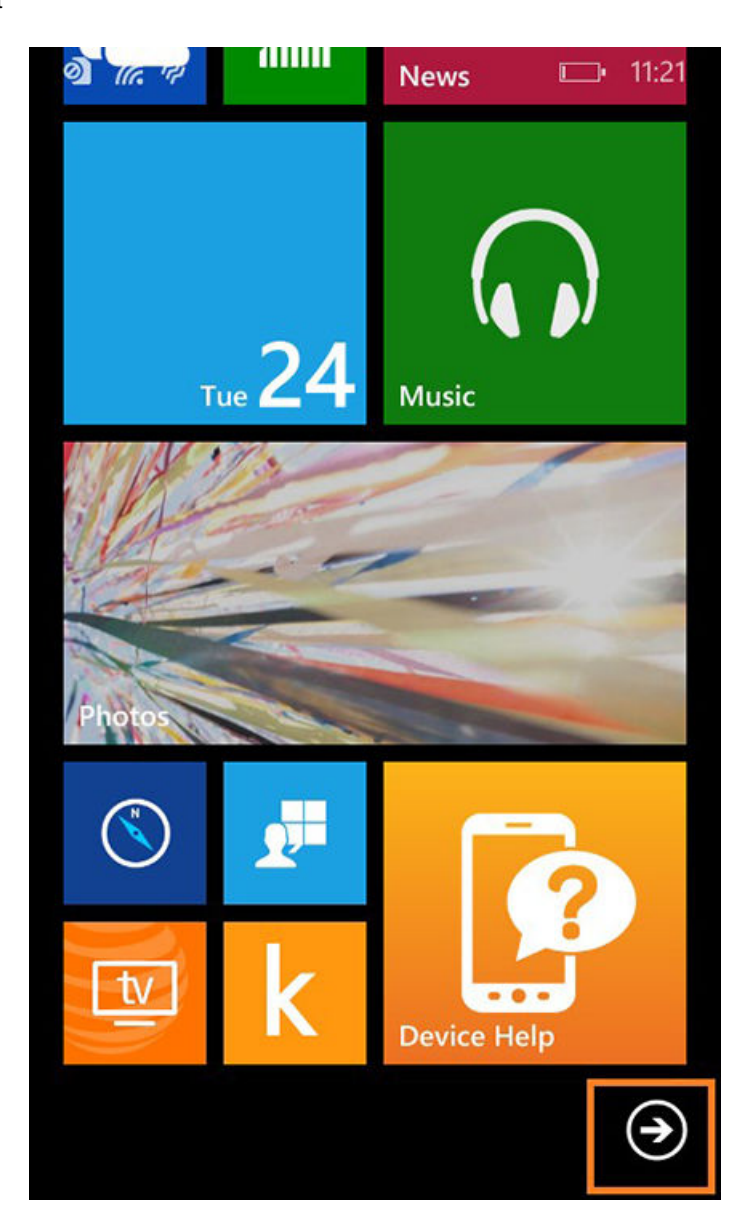

Continue to the next screen to locate the Settings on the Windows Phone.

## Access Device Settings

Go to the device Settings.

FIGURE 18 Device Settings

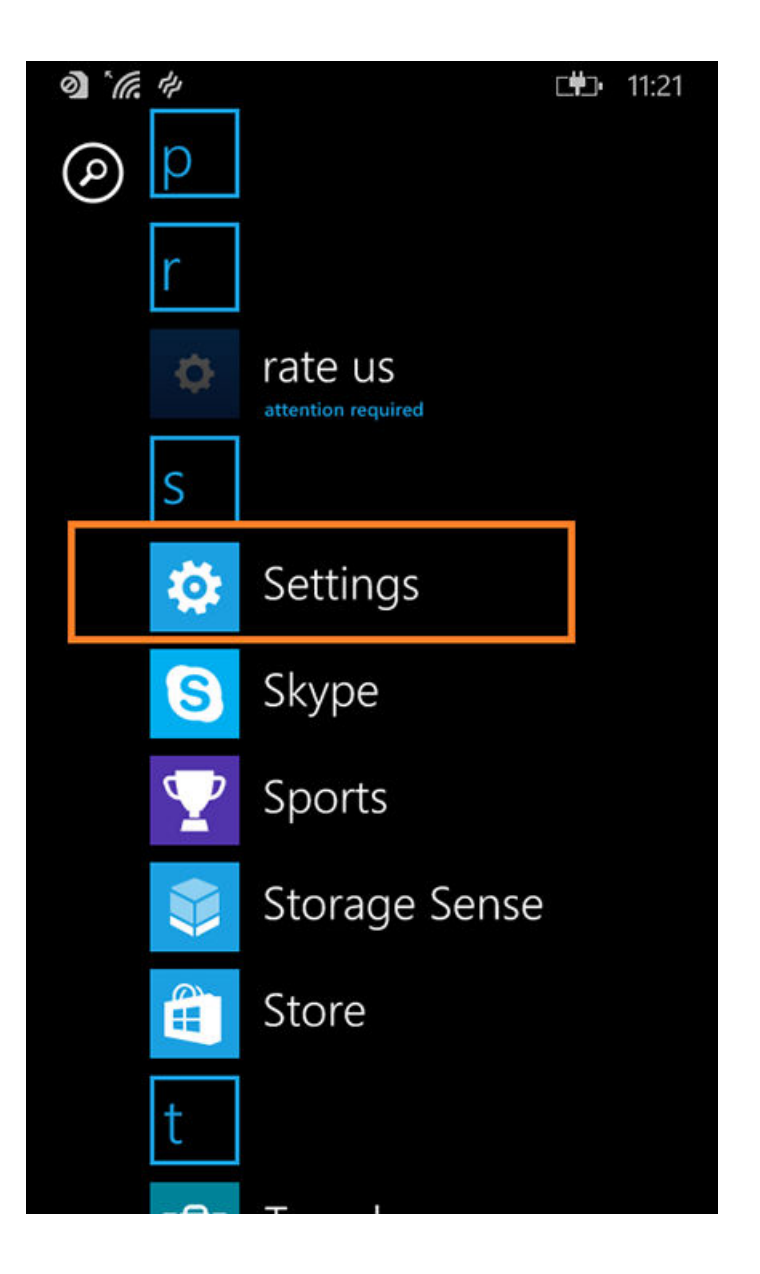

Tap Settings to continue.

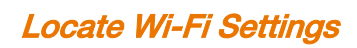

Go to the Wi-Fi setting.

FIGURE 19 Wi-Fi Settings

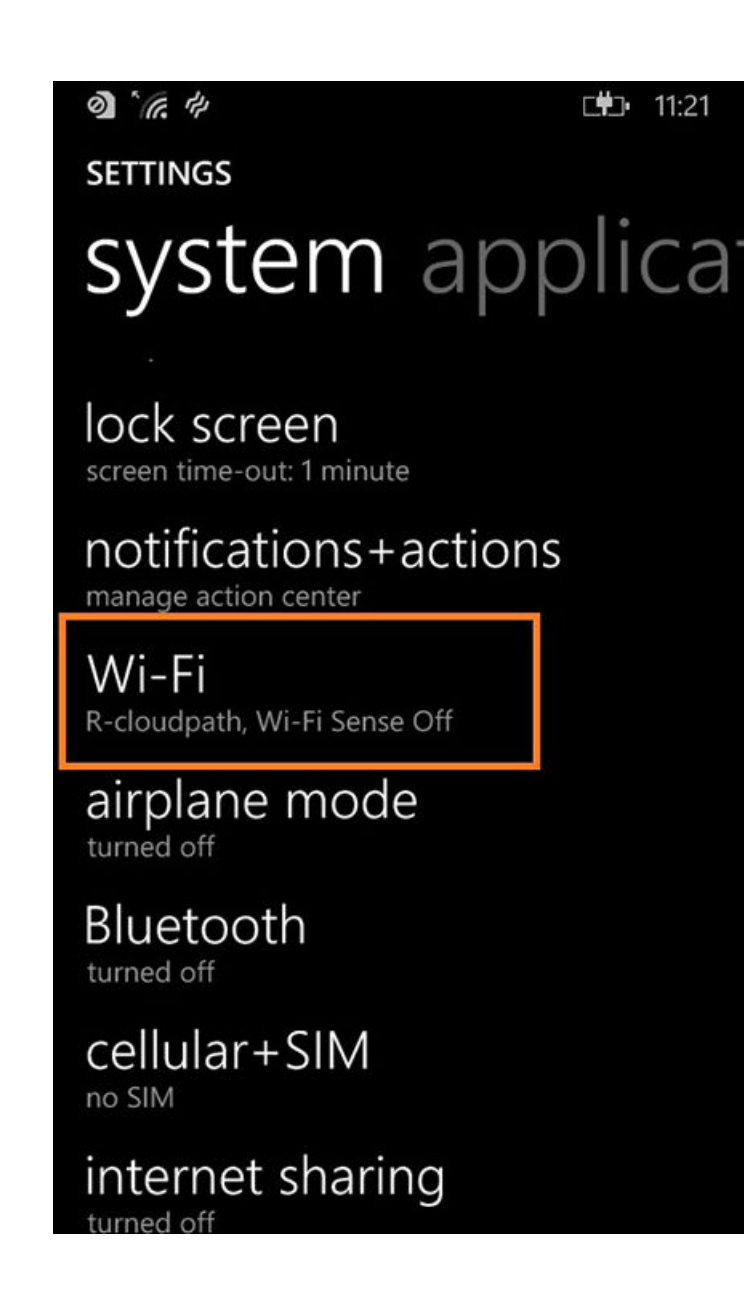

Tap Wi-Fi to continue.

## Configure Wi-Fi Settings

Tap the Wireless Network listed in the configuration instructions.

Configure Wi-Fi for the secure network. Be sure to select the certificate configuration settings to match the configuration instructions:

- Connect using certificate.
- Choose a certificate and select the Client Certificate from the configuration instructions.
- For Server certificate validation, select certificate authority.
- Choose a certificate and select the Root CA Certificate from the configuration instructions.
- For EAP method, select TLS.

FIGURE 20 Configure Wi-Fi Settings

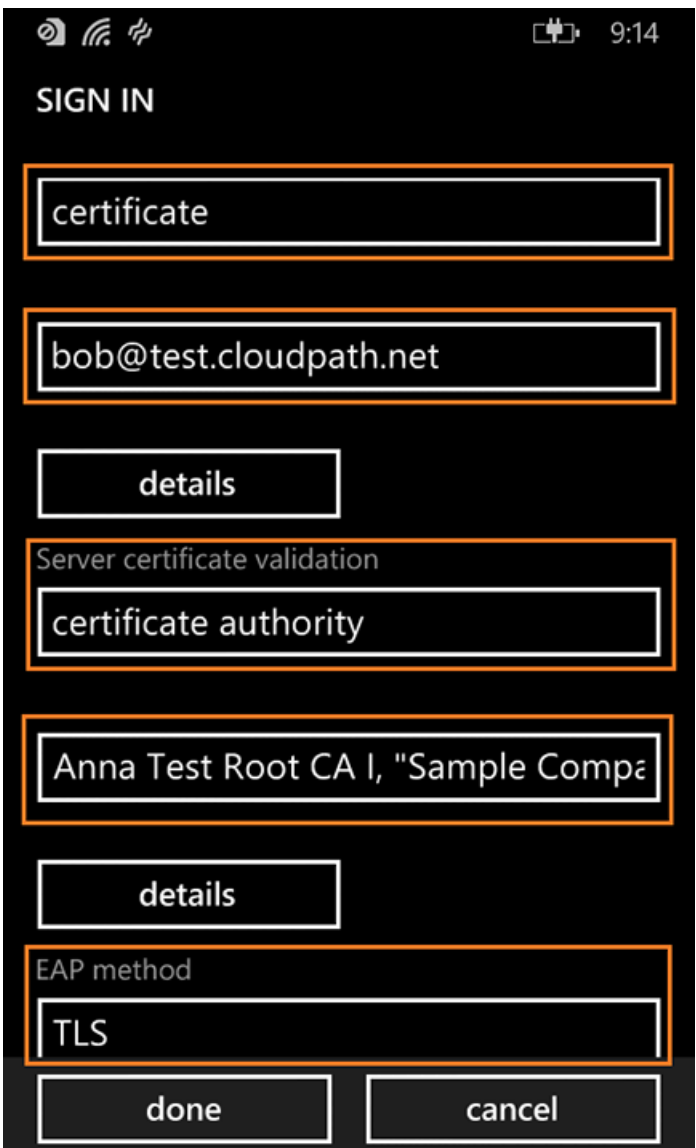

Tap done to continue.

## <span id="page-23-0"></span>Connected to Secure Network

FIGURE 21 Secure

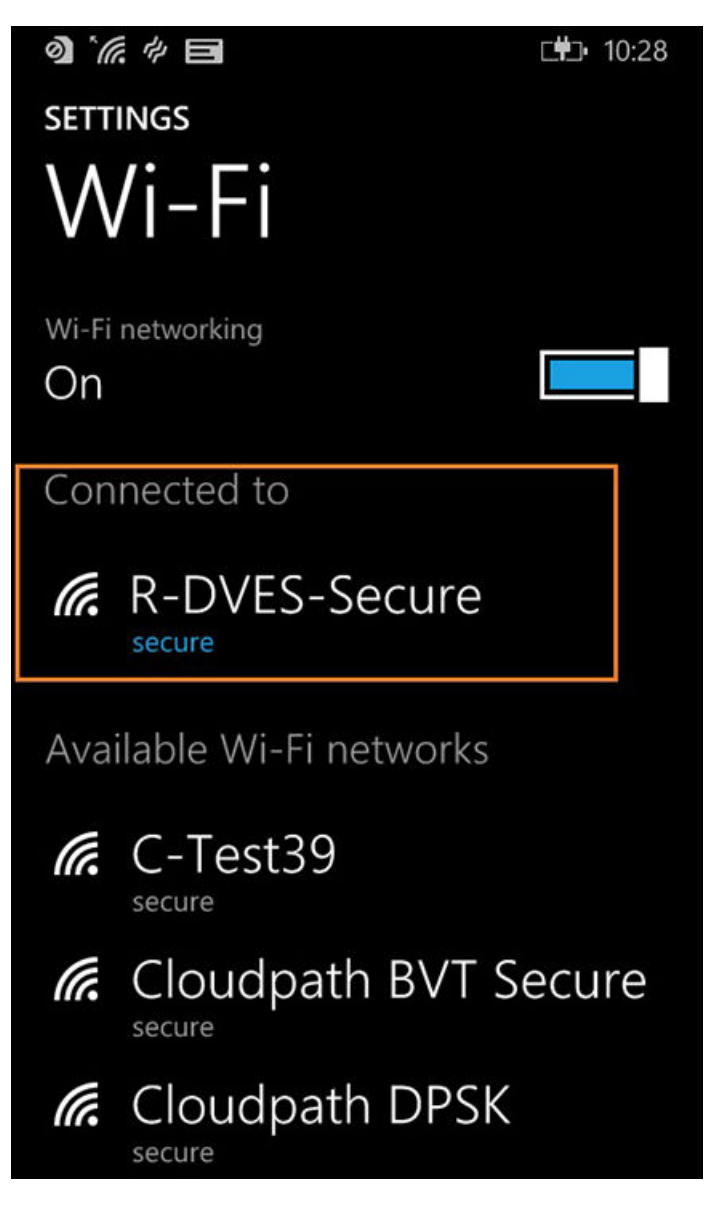

You should be connected to the secure network.

# Common Windows Phone Issues

If you encounter certain issues with enrollments on your Windows Phone, you may need to contact the network help desk.

# <span id="page-24-0"></span>Delete Network

Sometimes, the SSID retains old settings. You might try deleting the network and reconfiguring it. To delete the network, tap and hold the network name, then tap delete.

# Device Can't Connect

If you receive a message that the phone cannot connect the secure network, this typically means that there is a problem with your configuration.

FIGURE 22 Device Can't Connect

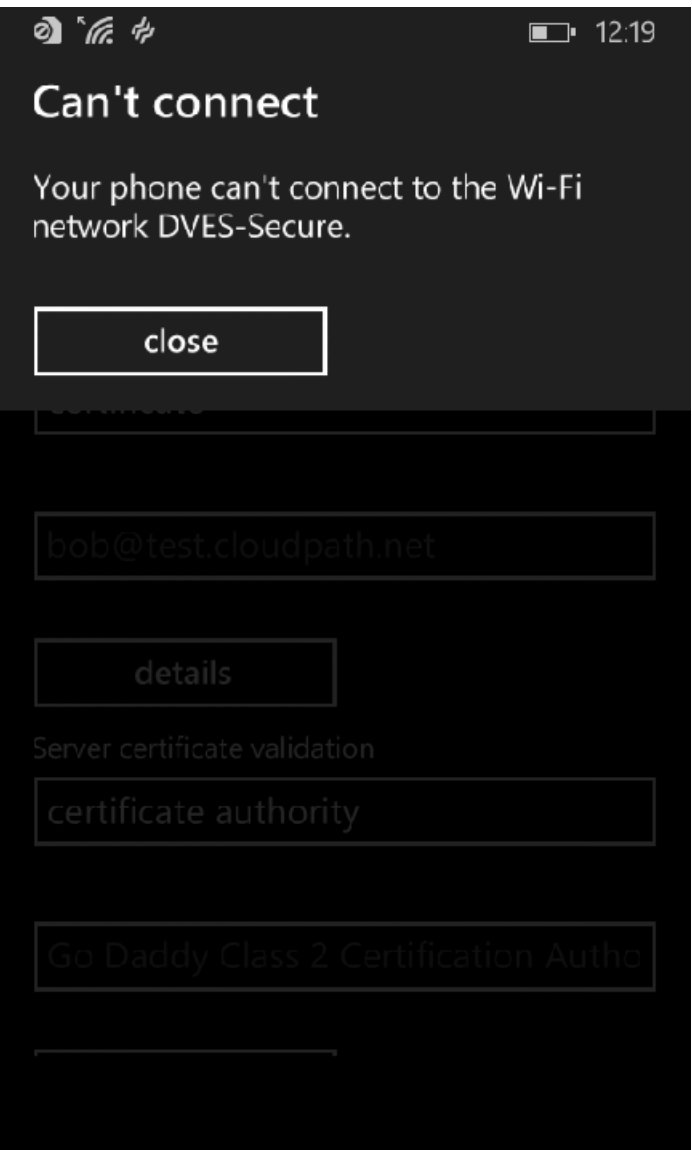

Be sure that your selections on the Wi-Fi configuration page match the settings provided on the Other Operating Systems tab. Refer to [Windows Phone Configuration Instructions](#page-9-0) on page 10 for more information.

#### Common Windows Phone Issues

Device Can't Connect

Use these settings:

- Connect using certificate.
- Choose a certificate to match the Client Certificate in the configuration instructions.

FIGURE 23 Choose A User Certificate

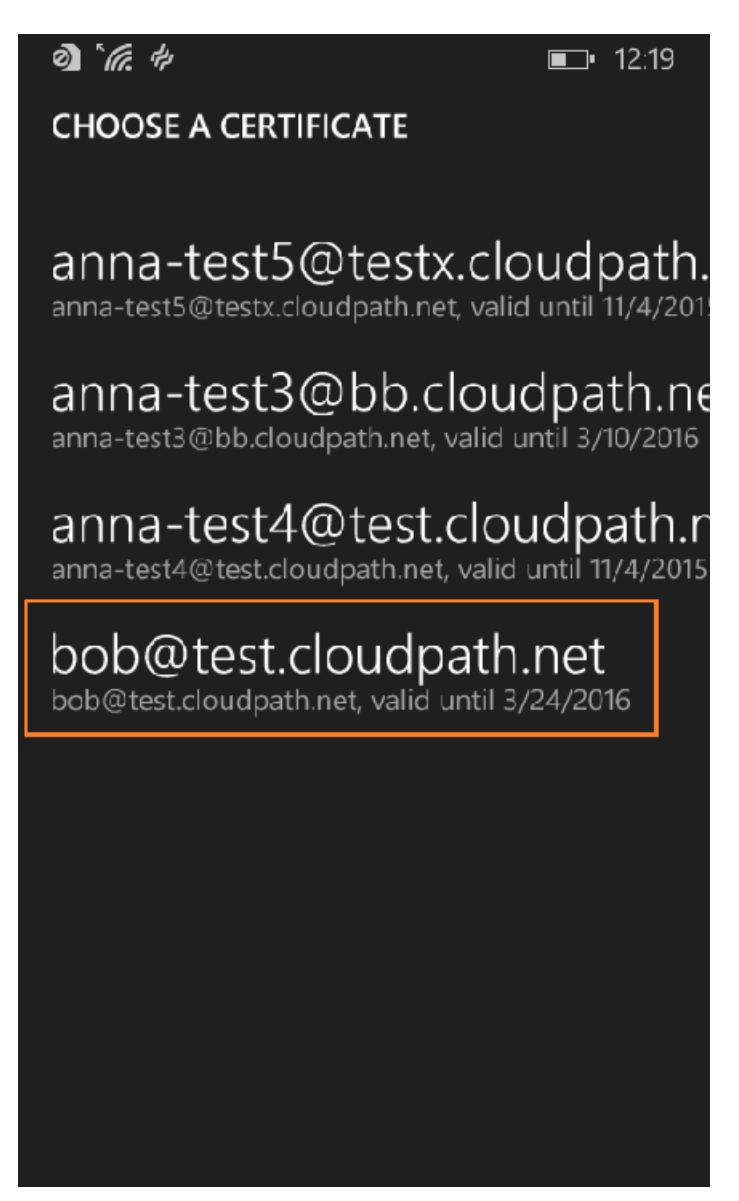

- Server Certificate Validation must be certificate authority.
- Choose the Root CA Certificate to match the configuration instructions.

FIGURE 24 Choose A Root CA Certificate

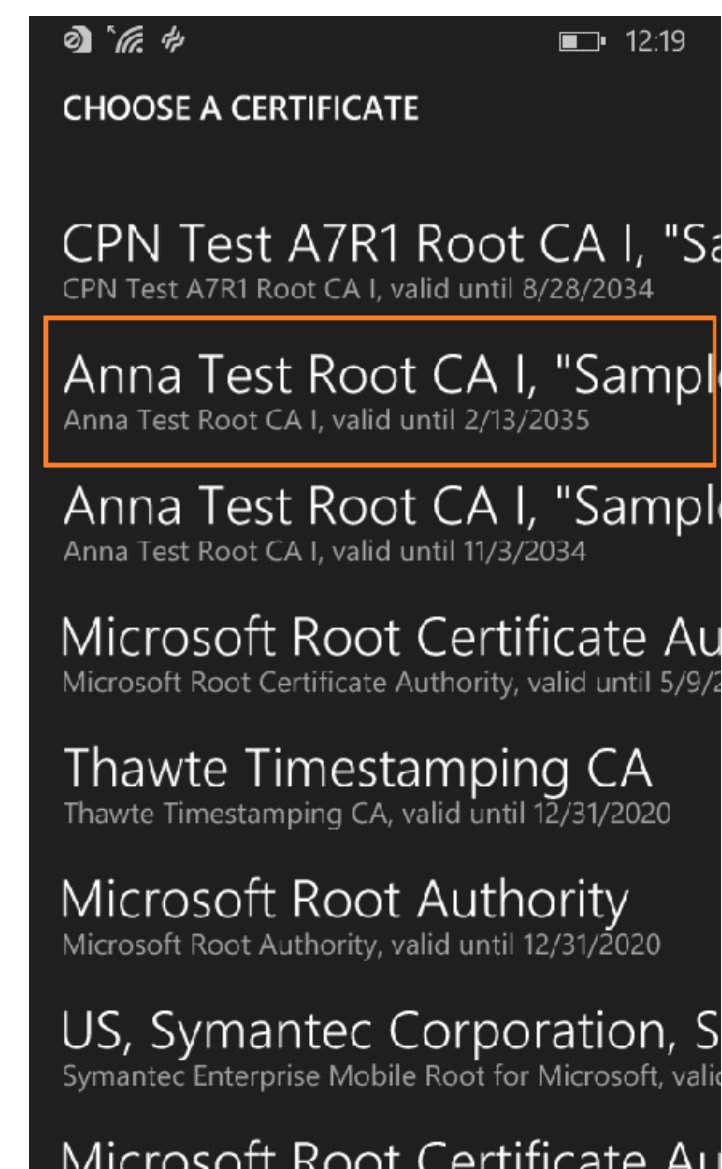

• Select TLS for the EAP method.

FIGURE 25 EAP Method

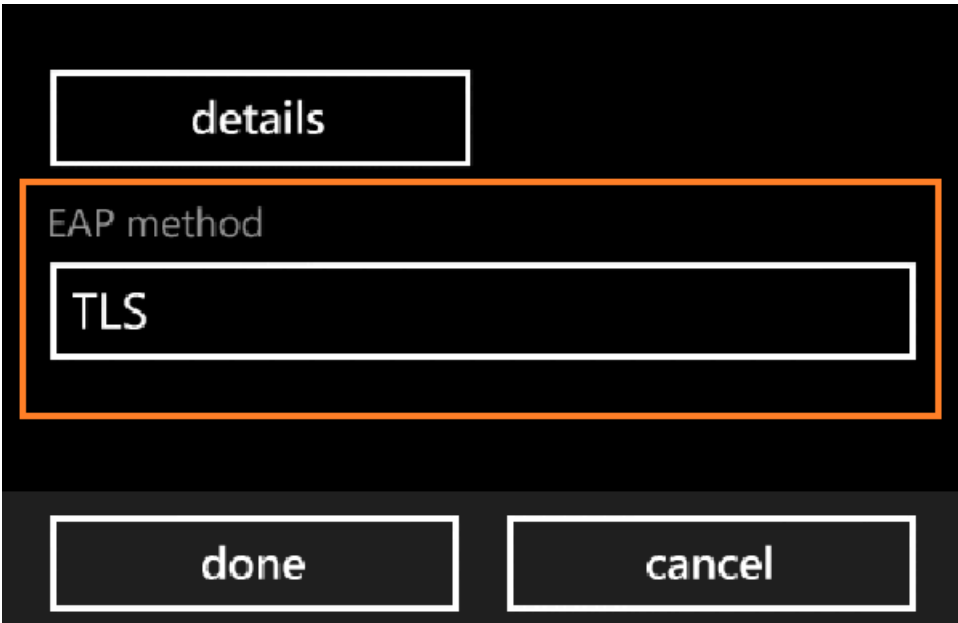

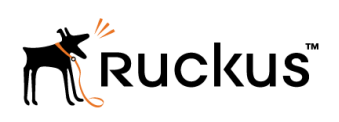

Copyright © 2006-2017. Ruckus Wireless, Inc. 350 West Java Dr. Sunnyvale, CA 94089. USA www.ruckuswireless.com